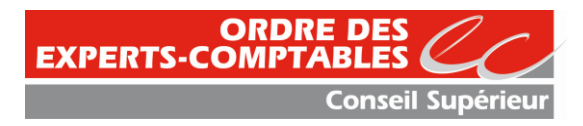

# **Comment créer mon espace sur impots.gouv.fr Ouverture du compte fiscal par l'entreprise**

#### se rendre sur l'url :<http://www.impots.gouv.fr/>

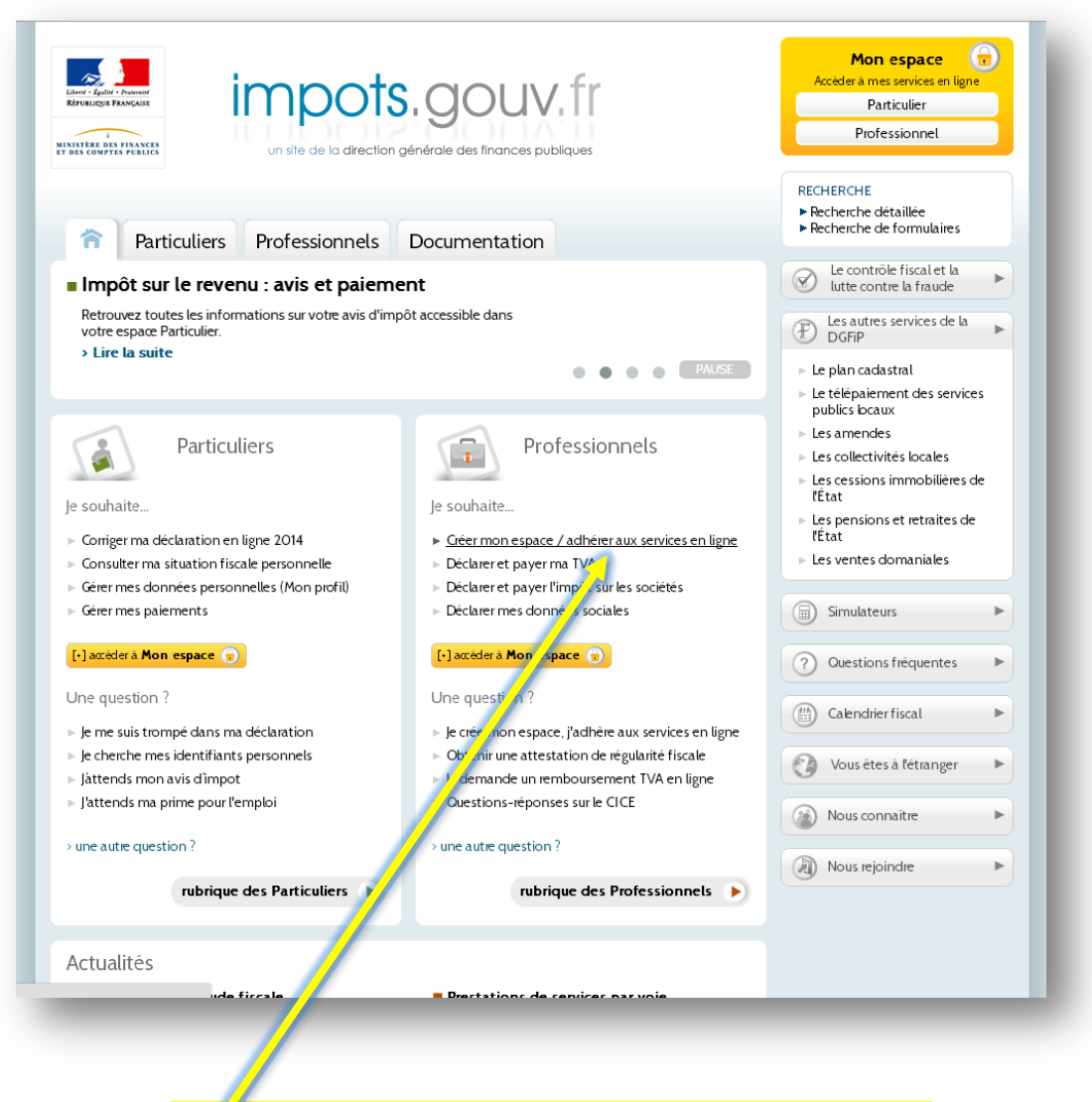

Cliquer sur « Créer espace / adhérer aux services en ligne »

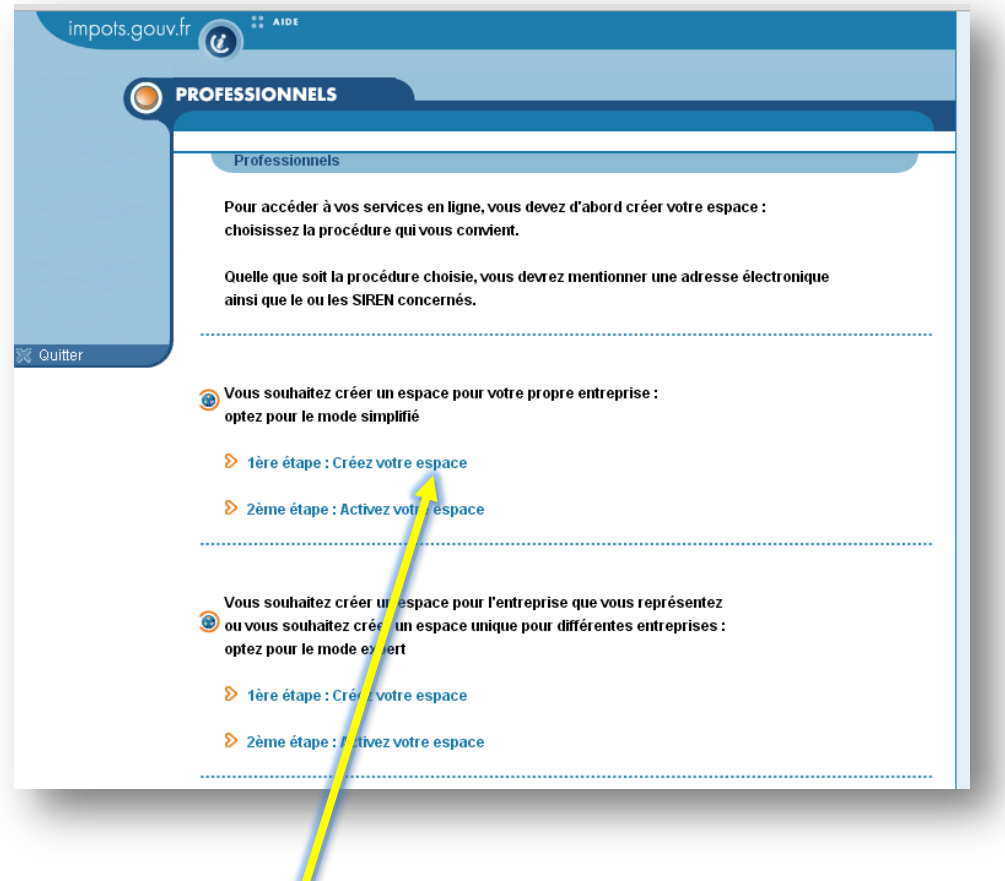

#### Cliquer sur « 1<sup>ère</sup> étape : Créez votre espace »

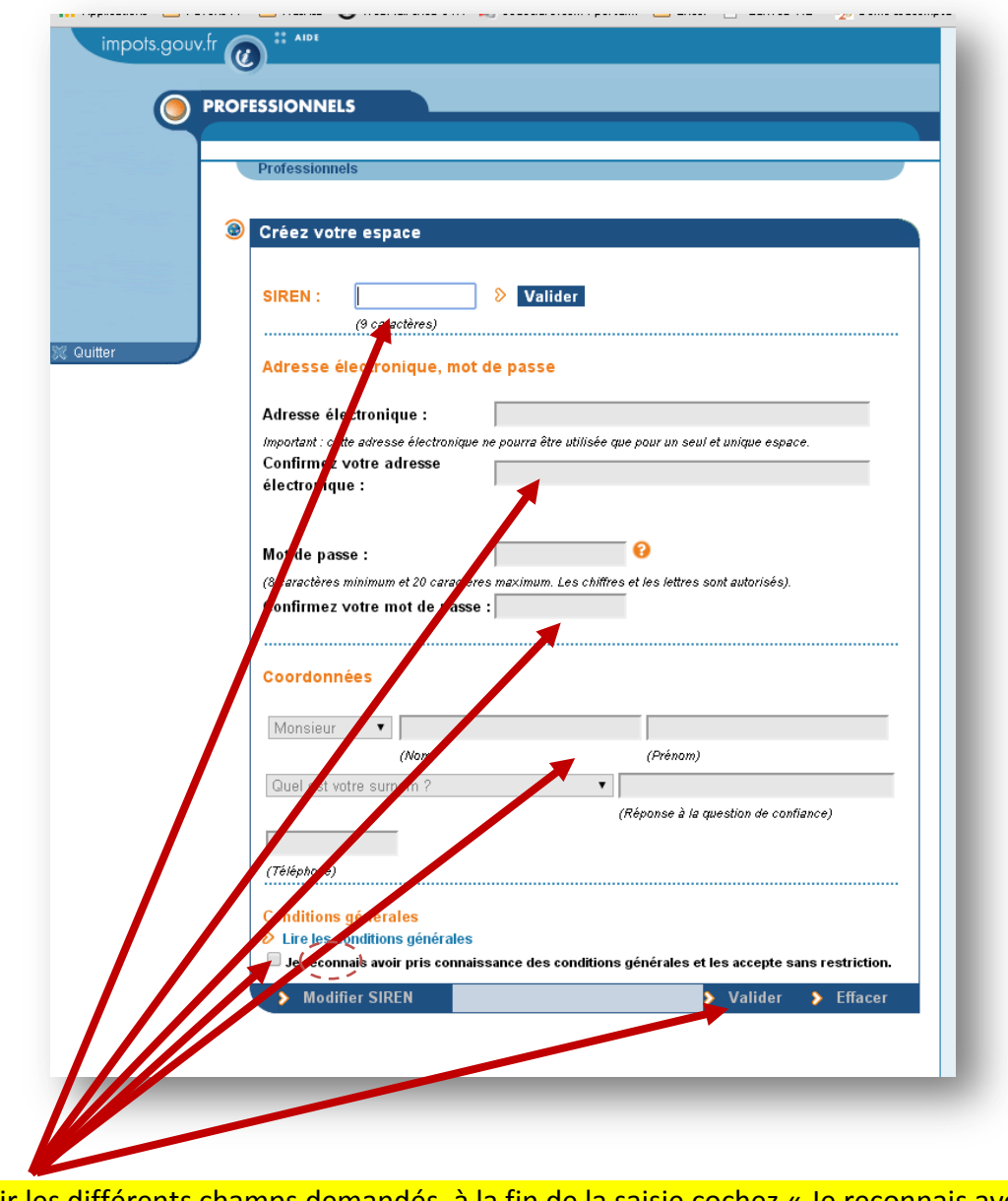

Saisir les différents champs demandés, à la fin de la saisie cochez « Je reconnais avoir pris connaissance des conditions… » puis cliquer sur « Valider »

**A ce niveau,** 

**vous êtes en attente du code d'activation qui vous sera envoyé par un courrier des impôts.**

Une fois le code reçu,

**Attention à la date limite d'activation**

## **1- Comment activer votre espace**

### Revenir sur le site http://www.impots.gouv.fr

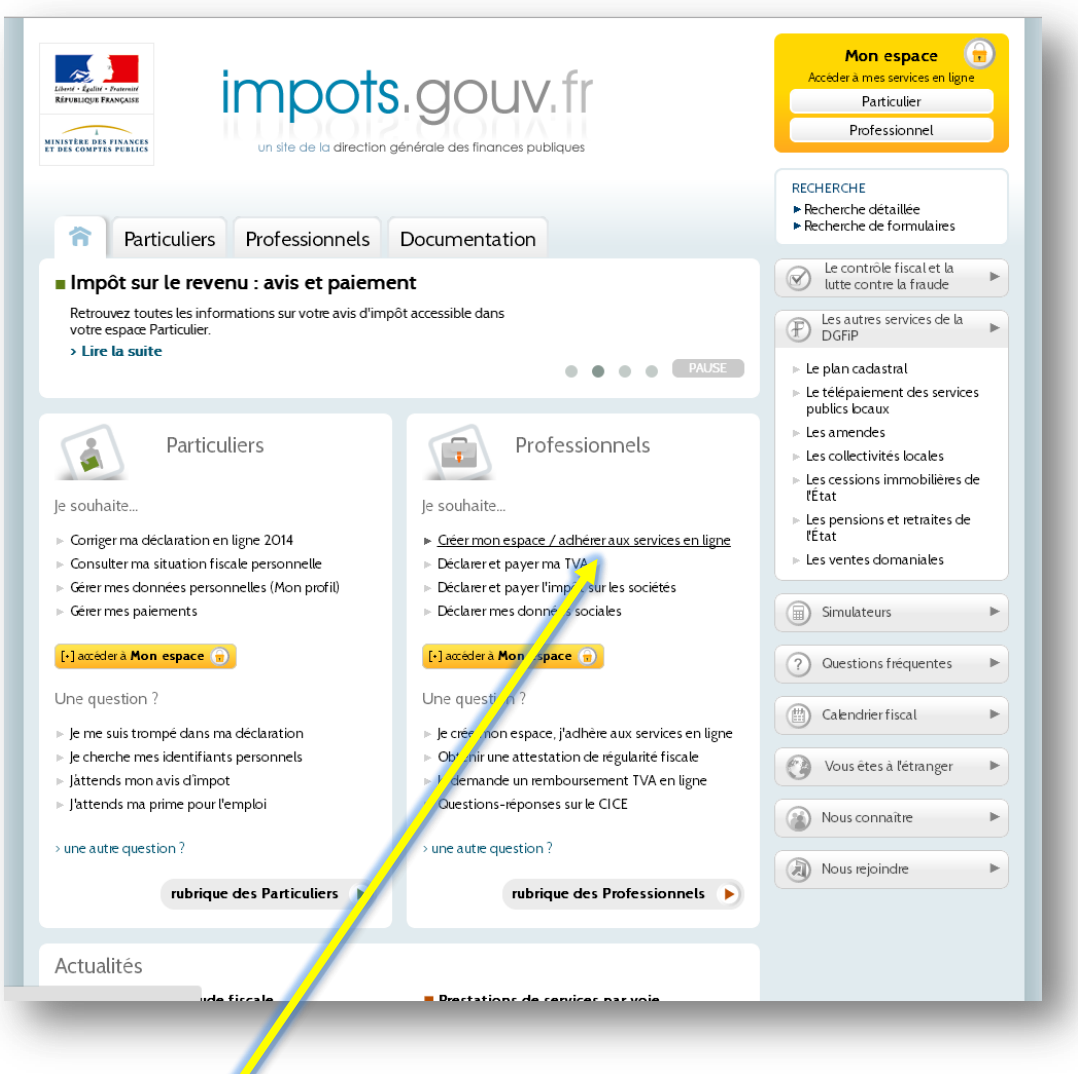

Cliquer sur « Créer espace / adhérer aux services en ligne »

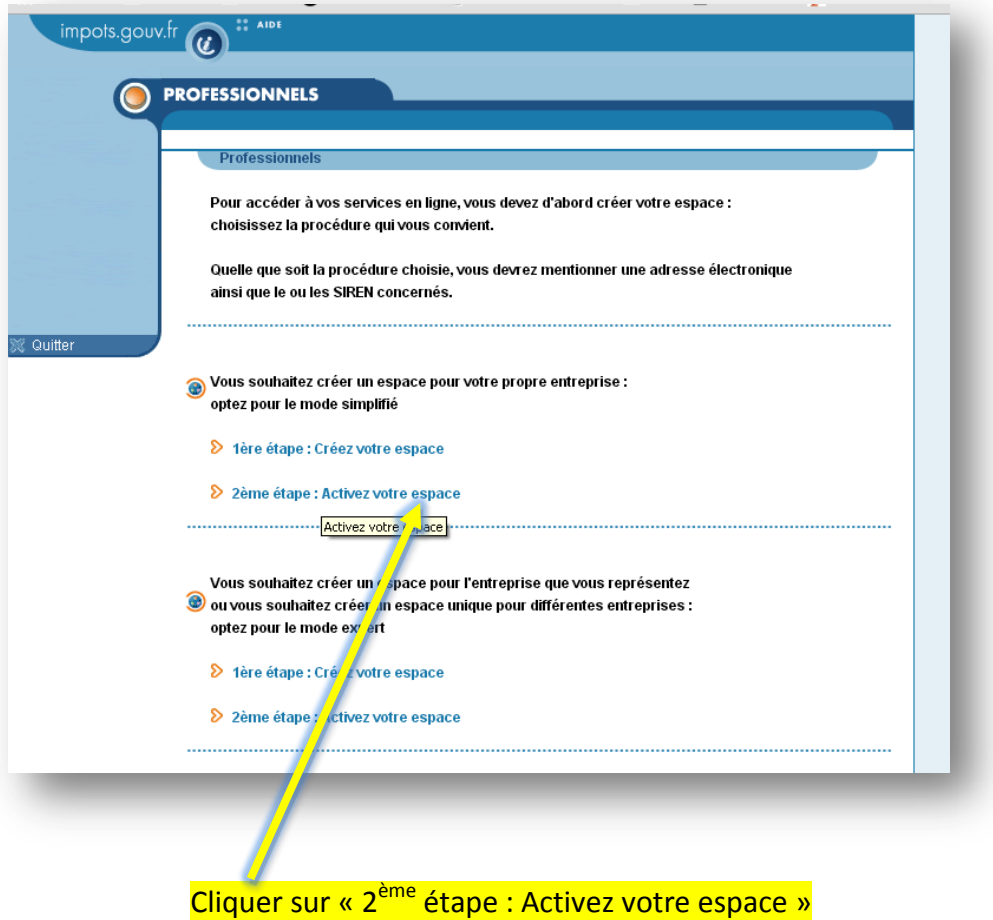

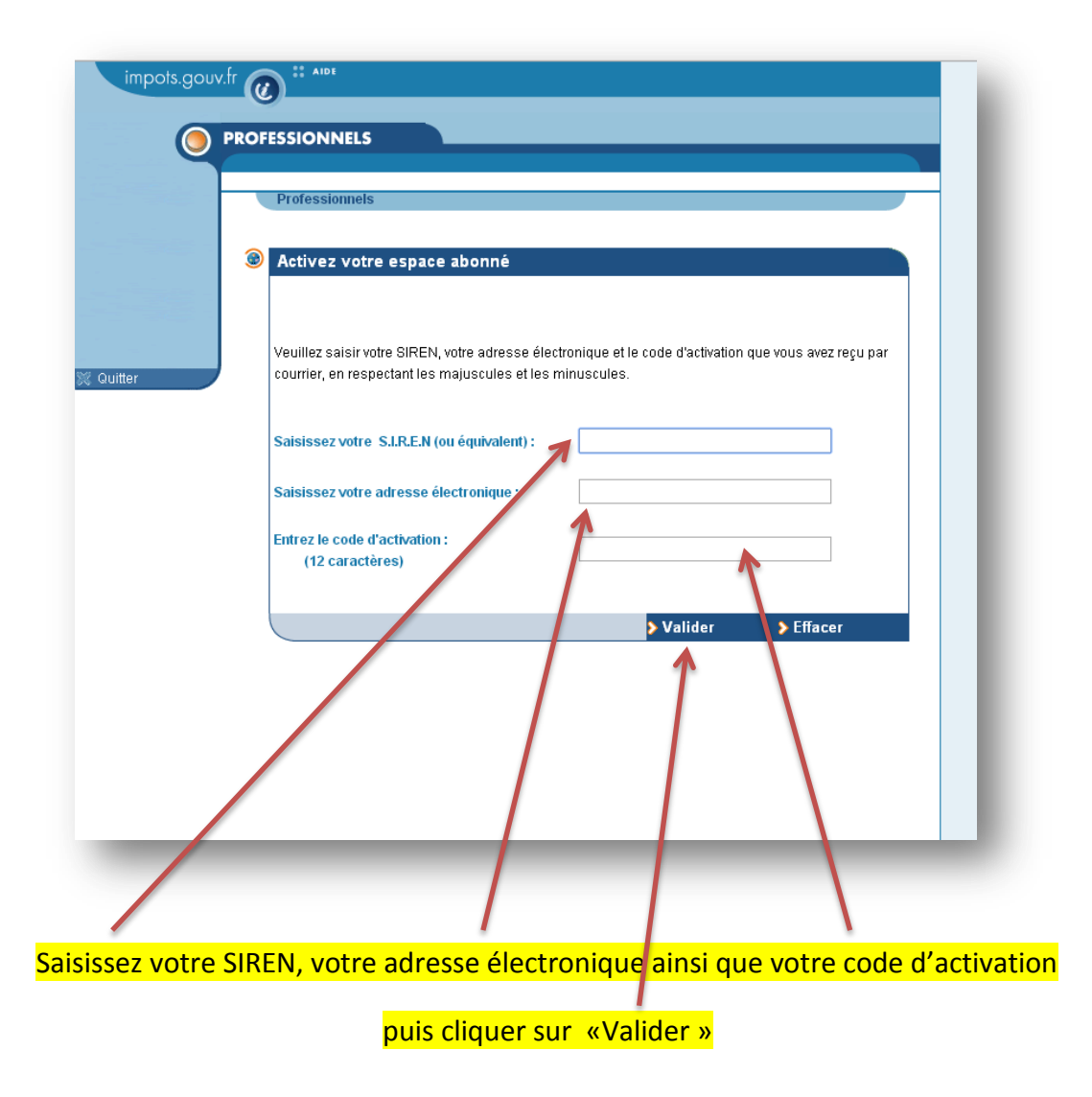

**Remplir la fiche de renseignement, coordonnées bancaires,** 

**Imprimer la fiche de télérèglement.**

**Votre compte est créé,** 

**Vous pouvez dès maintenant consulter votre compte fiscal.**